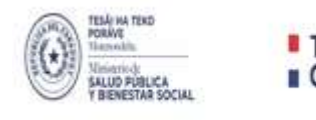

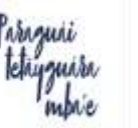

## **Ministerio de Salud Pública y Bienestar Social Dirección Nacional Estratégica de Recursos Humanos en Salud Dirección General de Vigilancia de la Salud Capacitación en MPOX-Viruela Símica, aspectos clínicos y salud pública**

**Capacitación modalidad virtual**

#### **Inicio**

03 de mayo de 2023

### **Habilitado**

6 meses

El curso está dirigido a médicos, bioquímicos, enfermería, obstetricia, psicología, fisioterapia, auxiliares de enfermería y agentes comunitarios que conformen el equipo de atención a la persona con esta enfermedad.

### **Instrucciones para el registro al curso**

Las inscripciones deberán realizarse ingresando al Campus Virtual de la DNERHS.

Para acceder al curso en la plataforma, siga las siguientes instrucciones:

1. Colocar la siguiente dirección en el buscador: https://campusvirtualdnerhs.mspbs.gov.py/

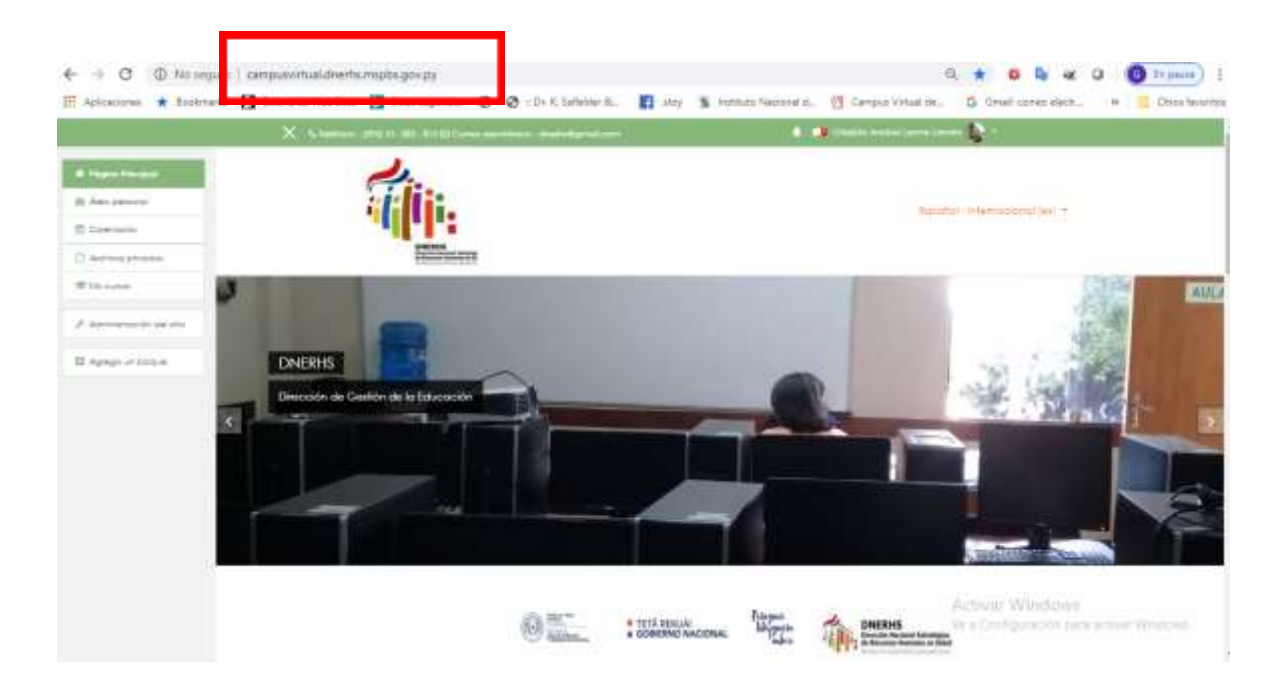

2. Si no posee cuenta de usuario, podrá crear, al pulsar en el ángulo superior derecho en Acceder:

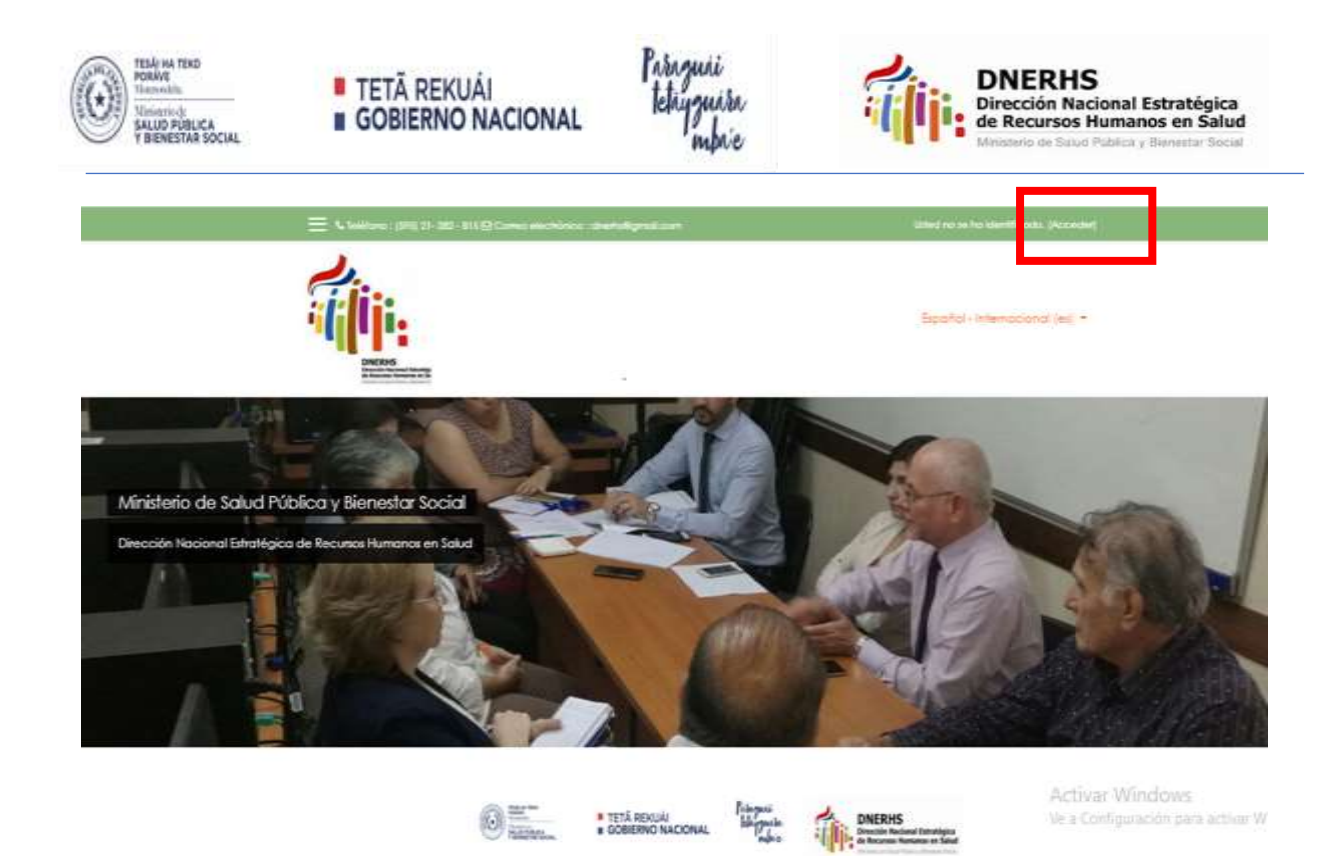

3. Una vez abierta esta página: pulsa sobre la opción "Crear nueva cuenta"

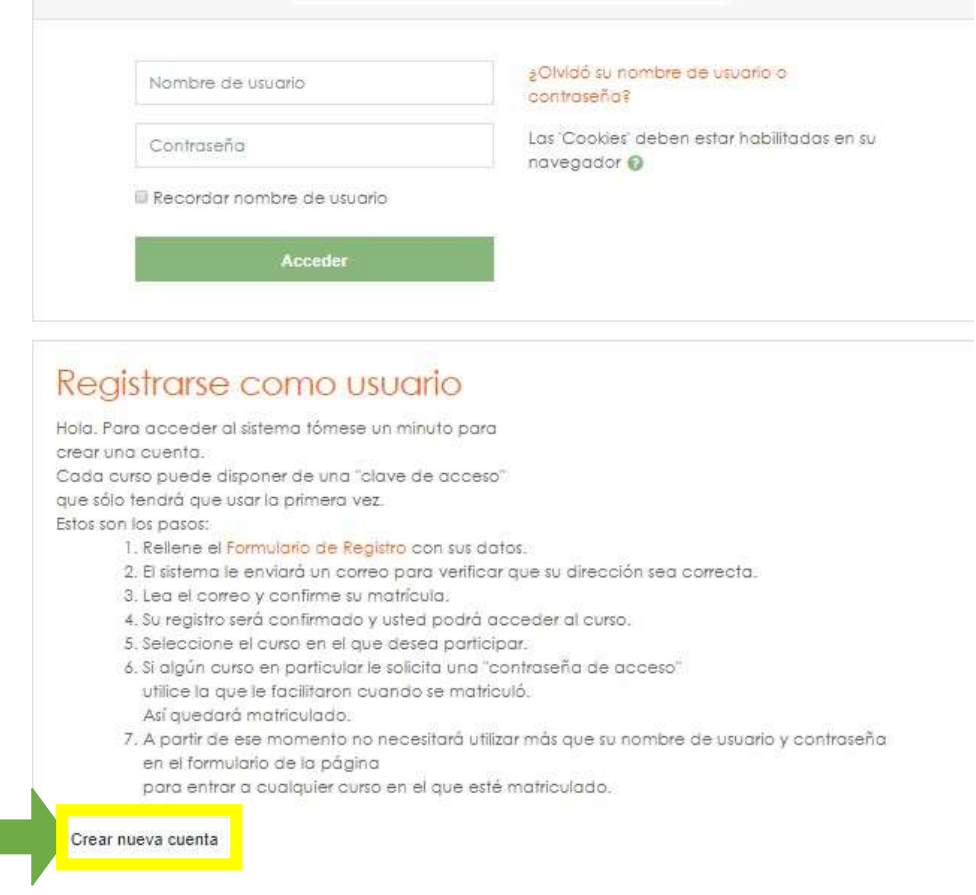

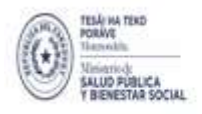

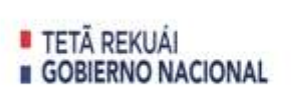

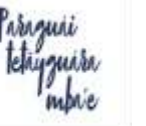

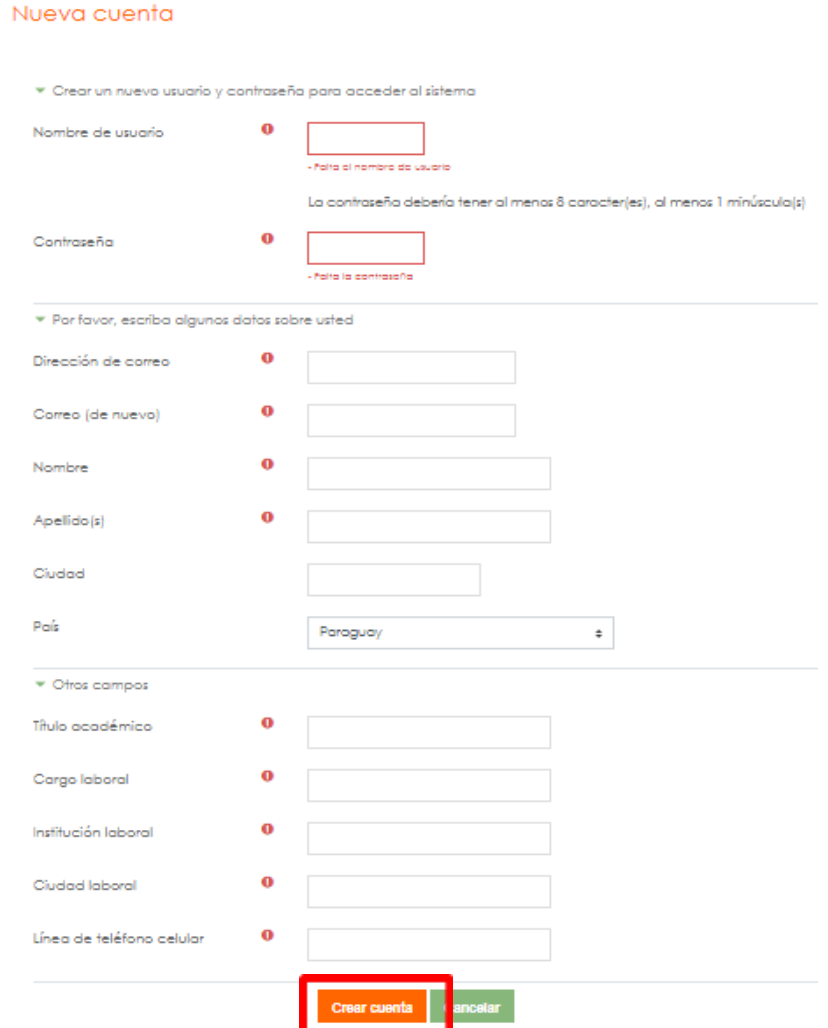

4. Llenar los espacios en blanco con los datos explícitamente solicitados, sobre todo en nombre de usuario, ej. juanperez y en contraseña ej. juanperez, a fin de recordar estos datos para los siguientes ingresos al aula.

De ser posible el nombre de usuario puede ser su nombre y apellido, todo junto y en minúsculas, por lo menos con 8 caracteres, sin ñ y acentos. Le sugerimos anotar en su celular, los dos primeros campos de este formulario: Nombre de usuario y contraseña, para recordar a fin de ingresar con esos datos a la plataforma, una vez que se active su cuenta de usuario. Estos dos datos los utilizará las veces que necesite ingresar a cada curso que desea.

- 5. Una vez llenado los espacios pulsar sobre el botón **Crear cuenta** Una vez creada su cuenta, ingrese al correo electrónico que utilizó para crear su cuenta. Dentro del correo busque el mensaje remitido desde la plataforma DNERHS y pulse el enlace incluido en el mensaje. Este paso activará su cuenta ya creada. Busque en correos no deseados y/o spam en caso de no encontrarlo. En caso de no recibir su respuesta automática por correo electrónico, contacte con nosotros a dnerhs@gmail.com
- 6. Una vez activada la cuenta, Ingrese al aula y acceda con su cuenta de usuario y contraseña.

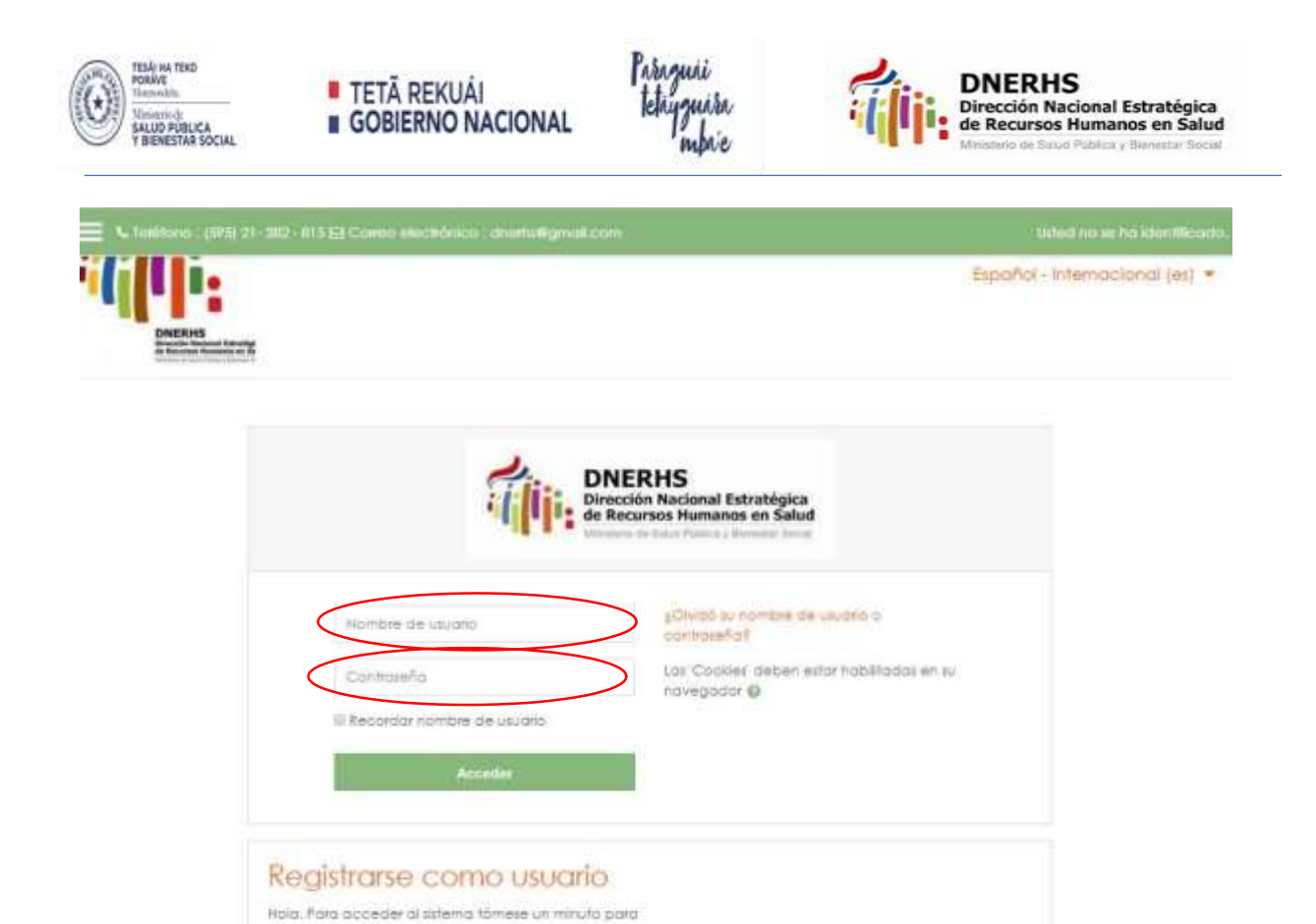

**7.** Una vez abierta su cuenta de usuario, vaya a la sección de cursos que se observa al final del pié de página. Seleccione la categoría de **Dirección General de Vigilancia de la Salud**

creat una cuenta.

Cada curso puede disponer de una "clave de acceso"

que sólo tendrá que usor la primera vez

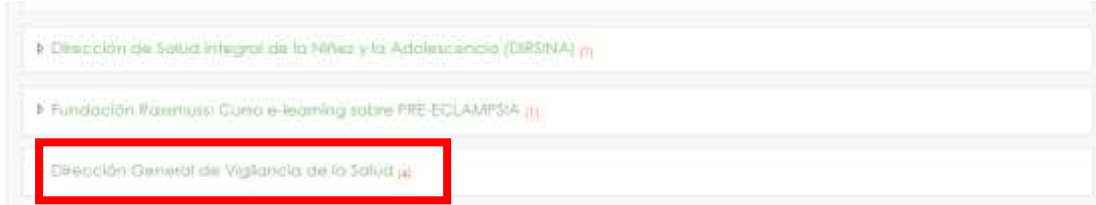

**8.** Dentro de la categoría de **Dirección General de Vigilancia de la Salud** podrá seleccionar el Curso de **"[Capacitación en MPOX-Viruela Símica,](https://campusvirtualdnerhs.mspbs.gov.py/course/view.php?id=52)  [aspectos clínicos y salud pública](https://campusvirtualdnerhs.mspbs.gov.py/course/view.php?id=52)"**

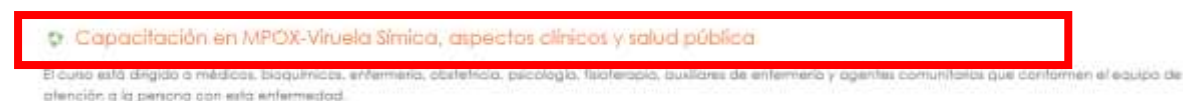

- 9. Para ingresar al curso, pulse sobre el nombre del curso. Se abrirá un espacio donde debe colocar la clave de matriculación, sin espacios y en minúsculas: MPOX
- 10.Una vez matriculado al curso, podrá empezar a leer en el Módulo general los materiales para la familiarización del aula, a fin de iniciar luego el módulo I y el II antes de tomar el examen final, según disponibilidad de su tiempo.
- 10. Luego de crear su usuario y activar su cuenta, podrá ingresar las veces que desea con su nombre de usuario y contraseña a la plataforma de la DNFRHS.

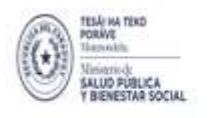

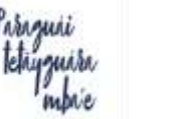

11.En caso de inconvenientes técnicos, puede recurrir a nuestro apoyo técnico: dnerhs@gmail.com

# **¡Saludos y éxitos!**

**Departamento de Educación Virtual Dirección de Gestión de la Educación**

**Dirección Nacional Estratégica de Recursos Humanos en Salud**